# Nラボ オンライン授業の準備① ~Zoomを使えるようにしよう~

◯目次 1.Zoomって何? 2.自宅で準備するもの 3.Zoomをインストールしましょう 4. 通話できるか確認しましょう

confidential

# 1.Zoomって何?

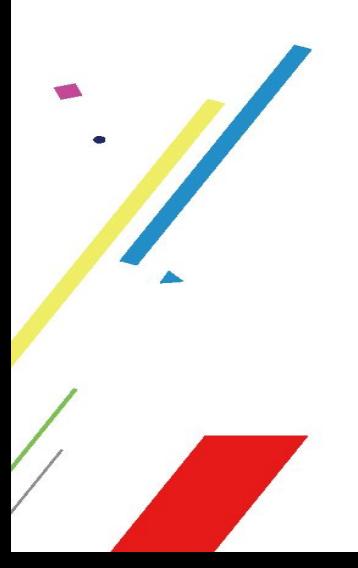

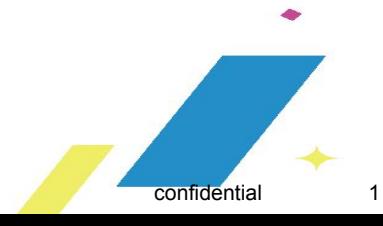

#### 1.Zoomって何?

### N Code Labo

オンラインでビデオ通話䛾できる ツールです。

LINEのビデオ通話にも似ています が、画面の共有や多人数でのビデ オ通話、ファイルの送信などビジネ スに特化した機能を多く持っていま す。

Nラボオンライン授業で䛿これを 使って授業を行います。

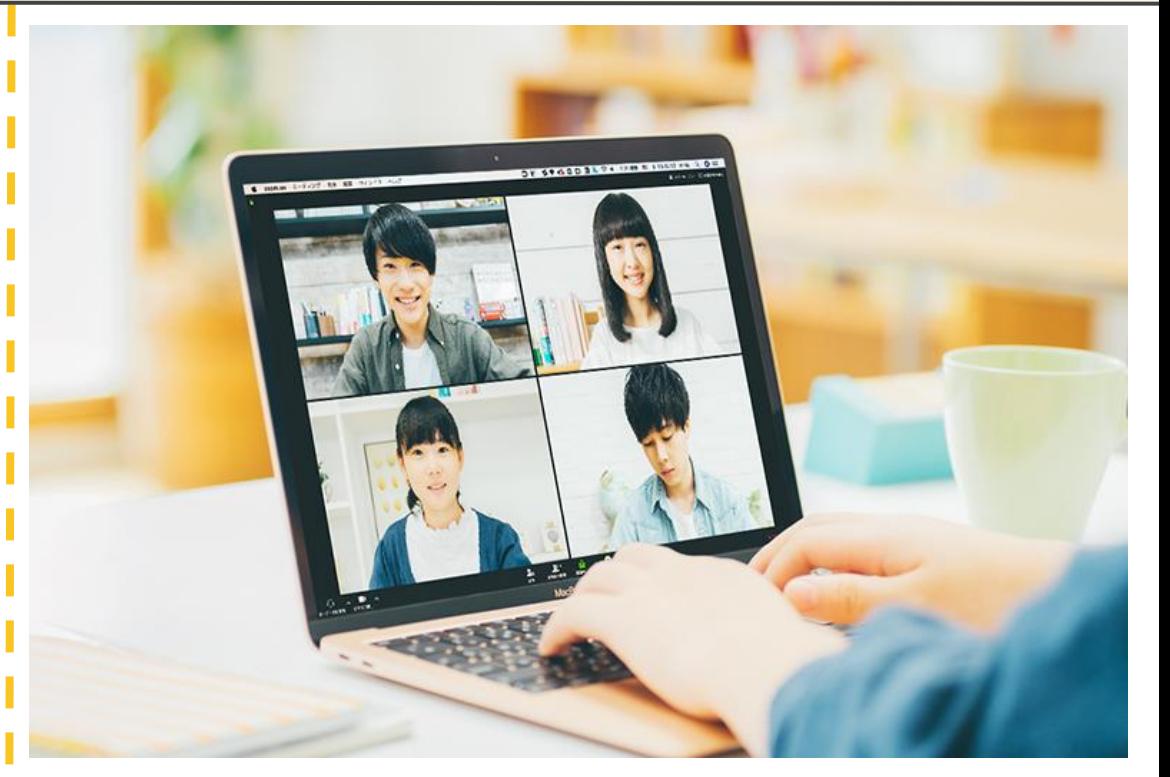

# 2.自宅で準備するもの

2.自宅で準備するもの

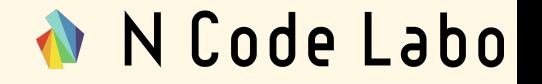

#### $\cdot$  PC

- 普段授業で使っているものが望ましいです。
- デスクトップなど授業で使っていないパソコンを使う場合、
- Unity2018.3.11やVisualStudioなど環境構築を行う必要があります。 ※NラボPCの自宅貸出は行っておりません。あくまで各ご家庭所有の PCで行ってください。
- ・Webカメラ、マイク、イヤフォン ノートパソコンならディスプレイ上部にカメラがついていることが多いです。 ※PC同様各ご家庭で準備をお願いいたします。
- ・電源、ネット環境

ネット環境が遅いと見にくくなったり、音が途切れることがあります。

# 3.Zoomのインストールしましょう

confidential

### 3.Zoomのインストールしましょう

N Code Labo

下記URLをクリックして、インストー ラをダウンロードします。

MacならMac版、Windowsなら Windows版が自動でダウンロード されます。

「Zoom インストーラ」で検索しても 出てきます。

[https://zoom.us/download#client\\_4meeting](https://zoom.us/download#client_4meeting)

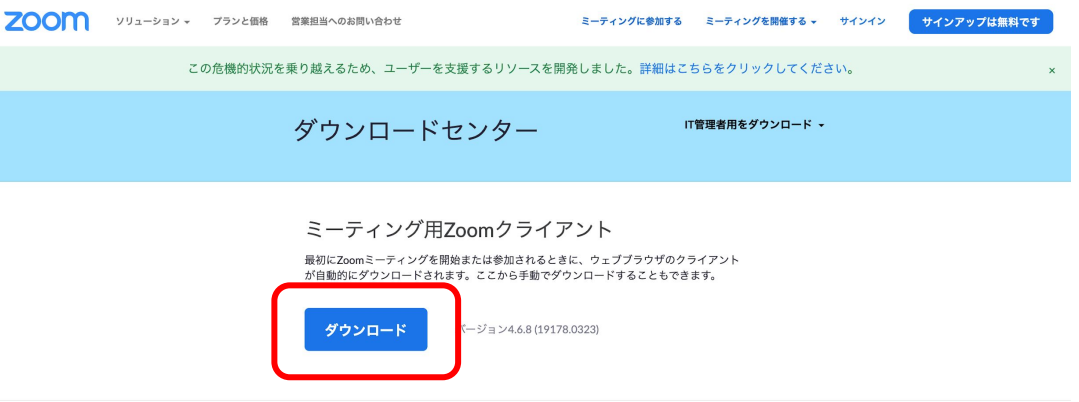

#### 3.Zoomのインストールしましょう

ダウンロードしたインストーラを使っ て、Zoomをインストールします。

右図はMac版ですが、Windowsも 画面指示に従え䜀Zoomをインス トールする事ができます。

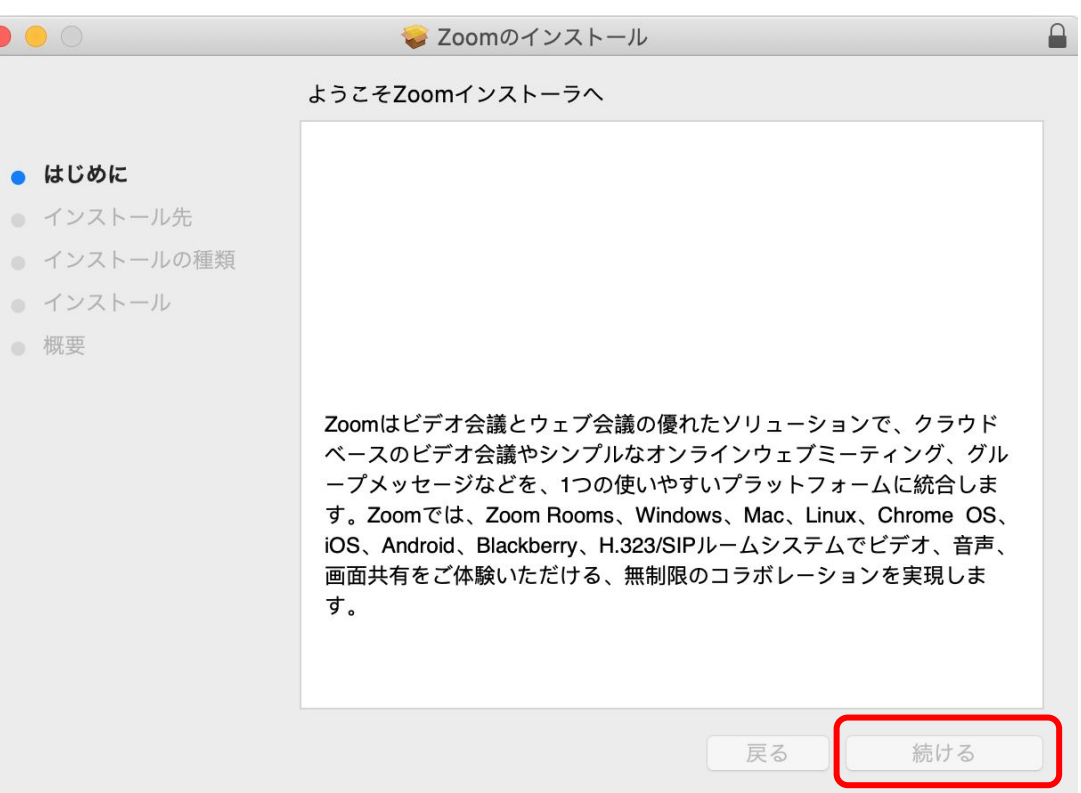

N Code Labo

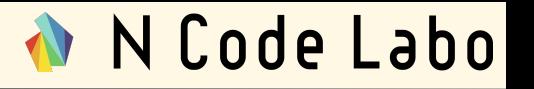

これからZoomでビデオ通話ができ るか確認していきます。

以下、URLにアクセスし、ミーティン グテストに参加します。

<https://zoom.us/test>

URLを開いたら「参加」をクリックしま す。

#### ミーティングテストに参加

テストミーティングに参加してインターネット接続をテストします。

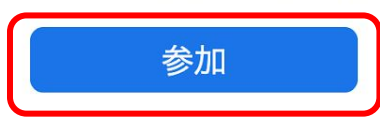

ミーティングに参加できない場合、Zoomサポートセンターで有用な情報をご覧ください。

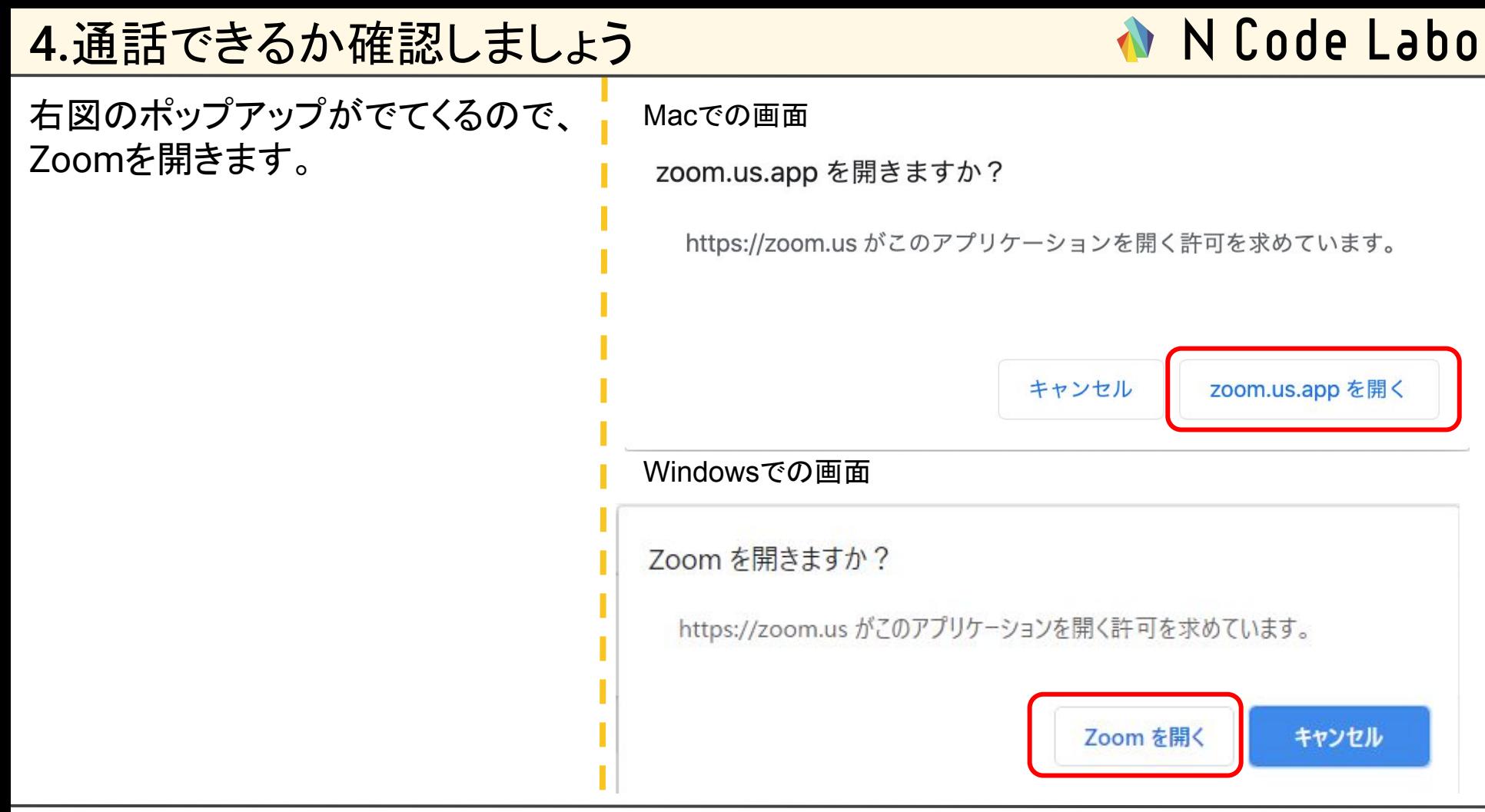

N Code Labo

Macの場合、右図のようなポップ アップが出てくるので、カメラへのア クセスを許可してください。 ※Windowsは表示されません。

その後、「ビデオオンで参加」をク リックします。

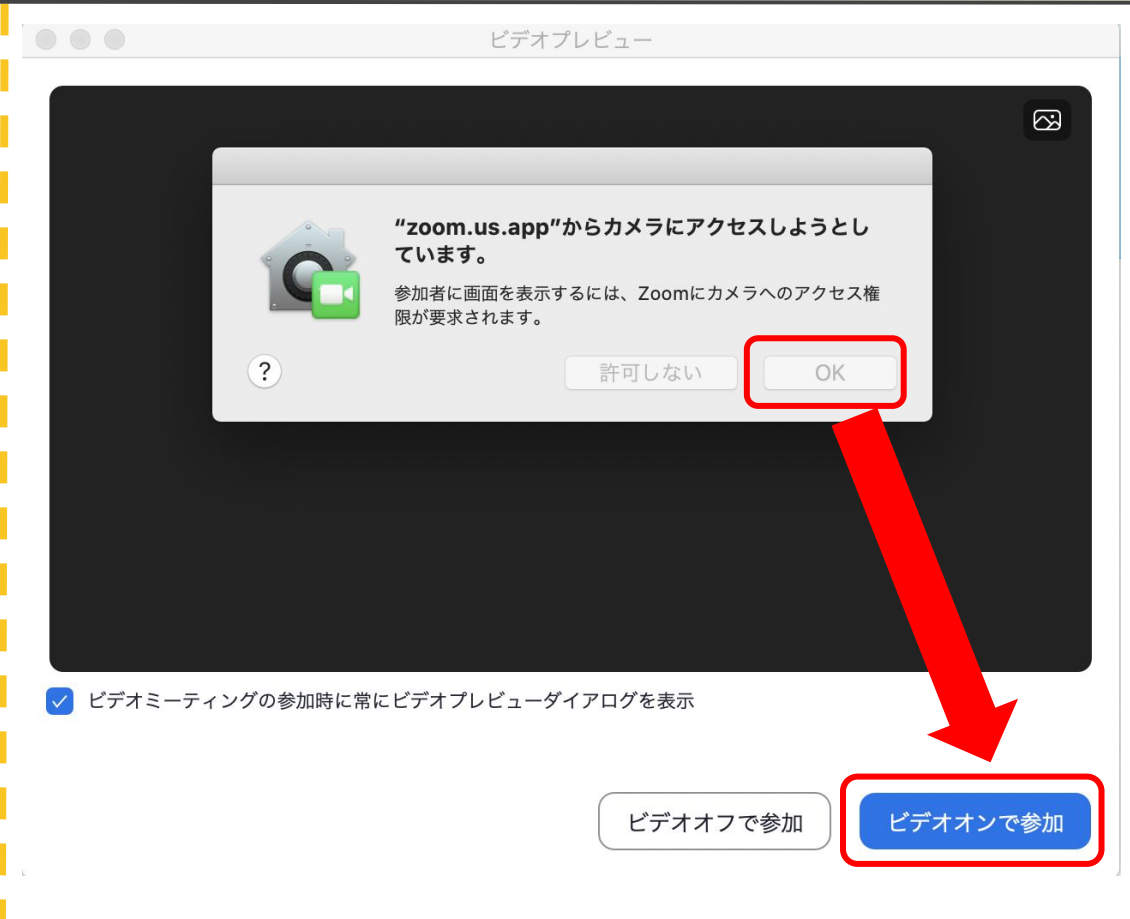

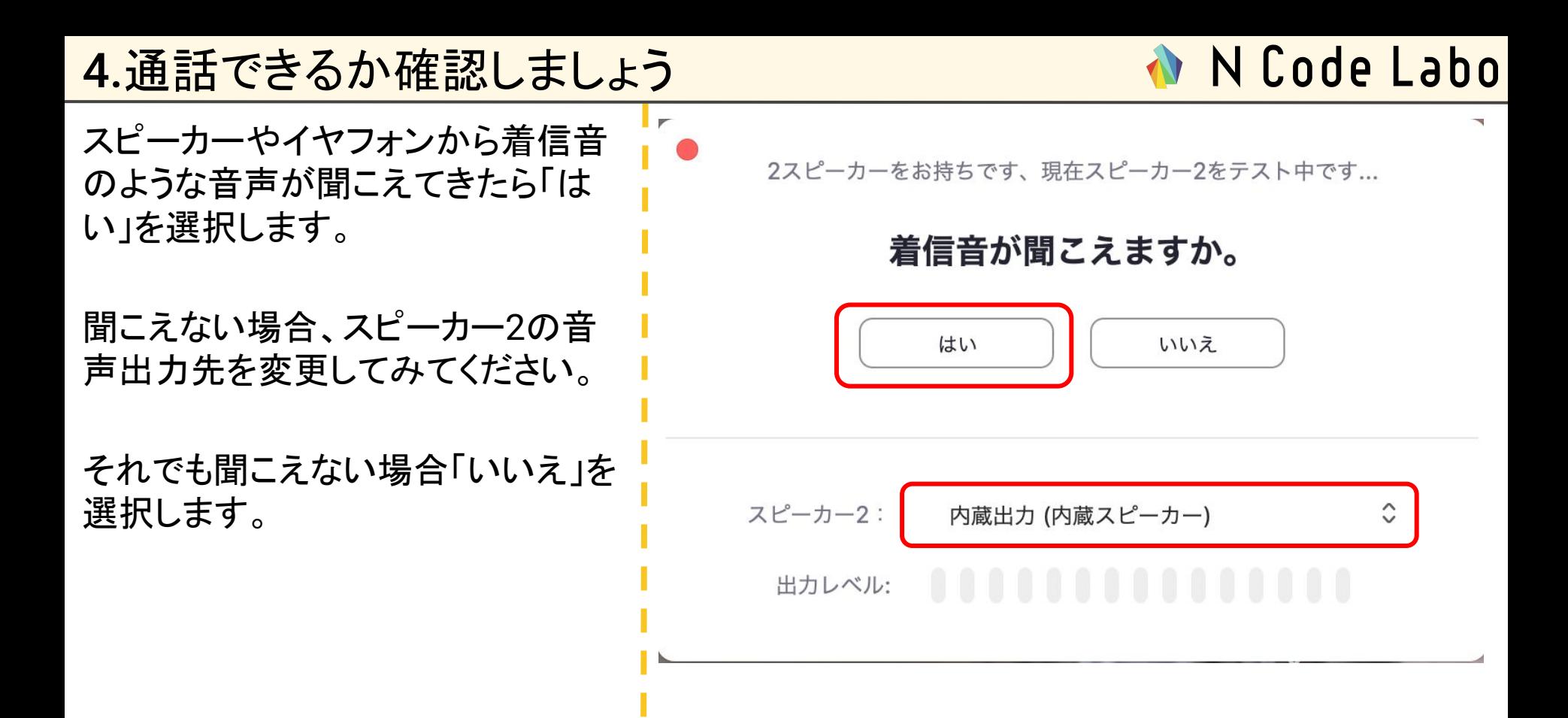

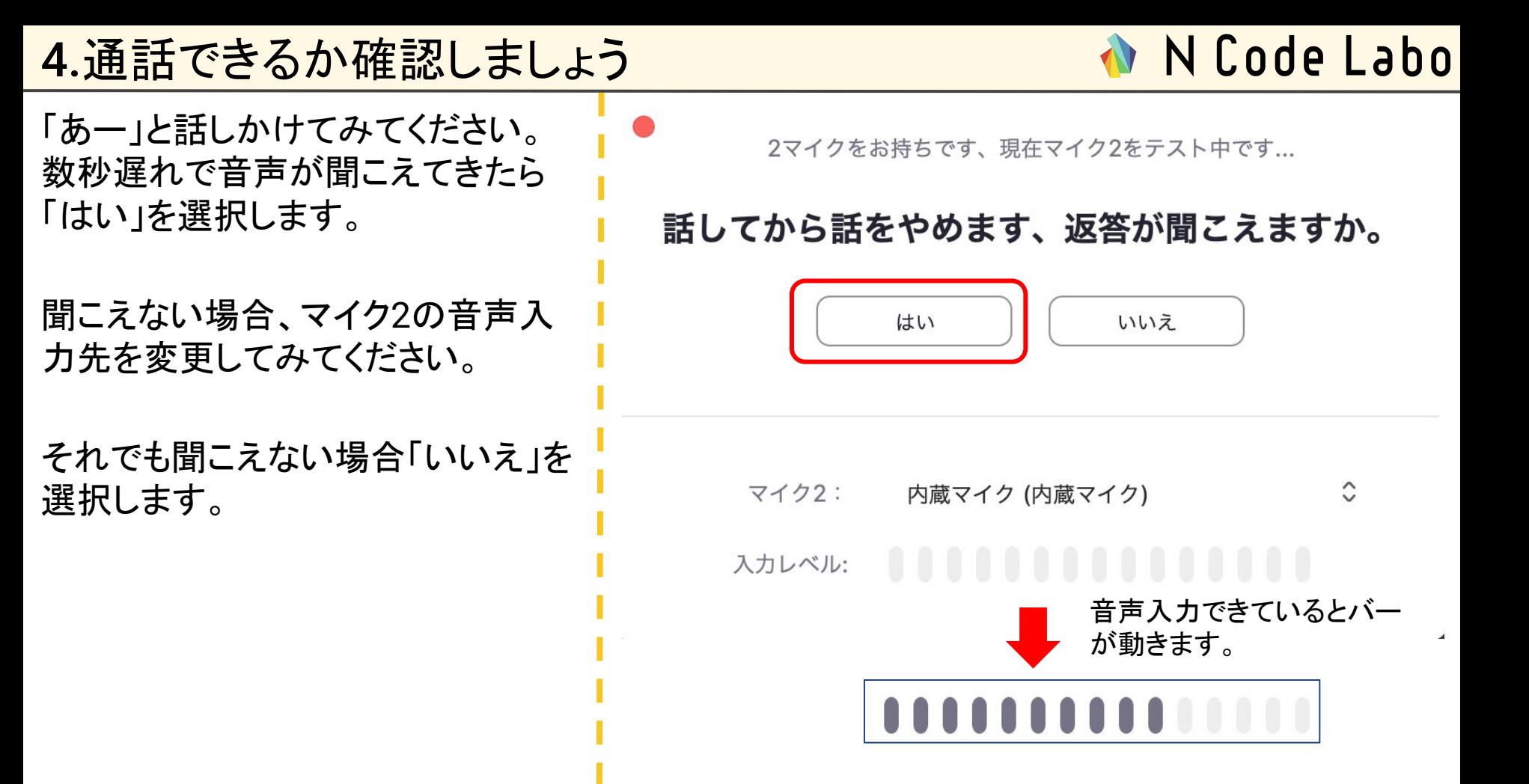

N Code Labo

右図のように出れば、音声チェック は完了です。

スピーカーとマイクは良好です

Speaker: 内蔵出力 (内蔵スピーカー)

Microphone: 内蔵マイク (内蔵マイク)

コンピューターオーディオで接続

4.通話できるか確認しましょう

### N Code Labo

右図のようにカメラが動作していた らカメラチェック䛿完了です。 最後に、画面共有のチェックを行い ます。

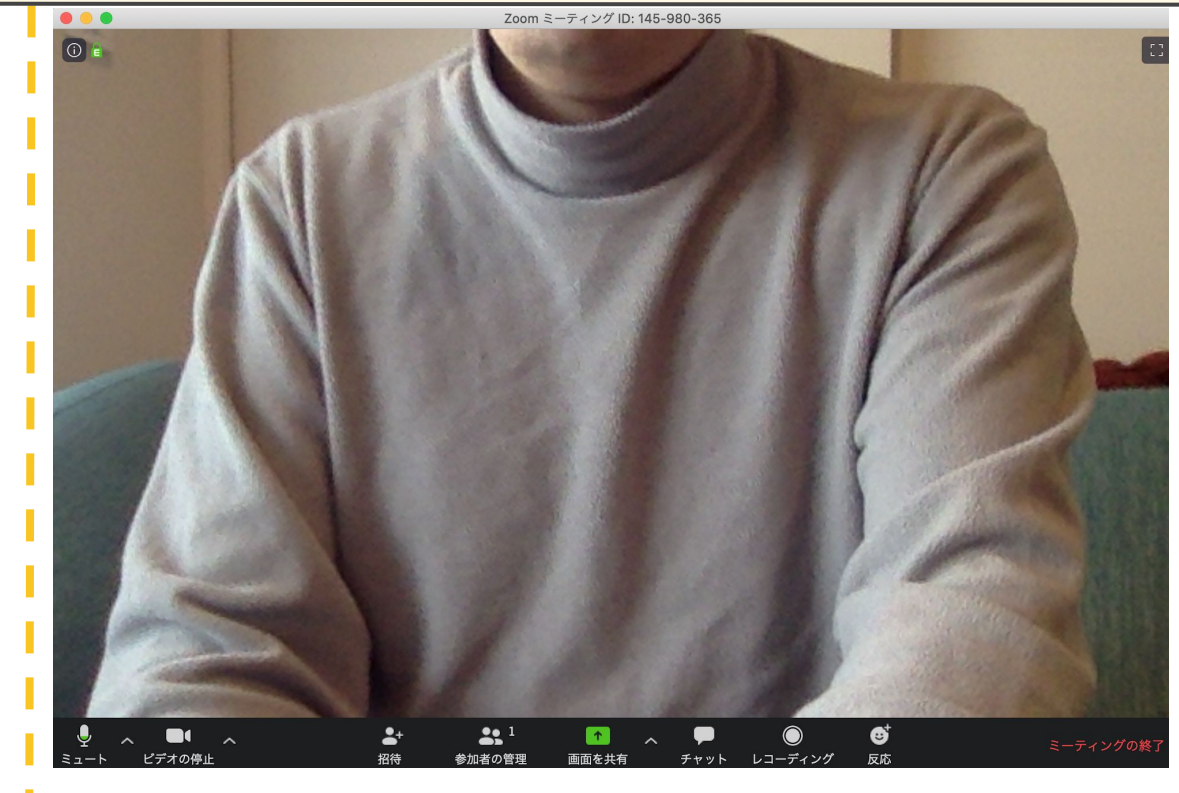

### N Code Labo

画面中央下部にある「画面を共有」 をクリックします。

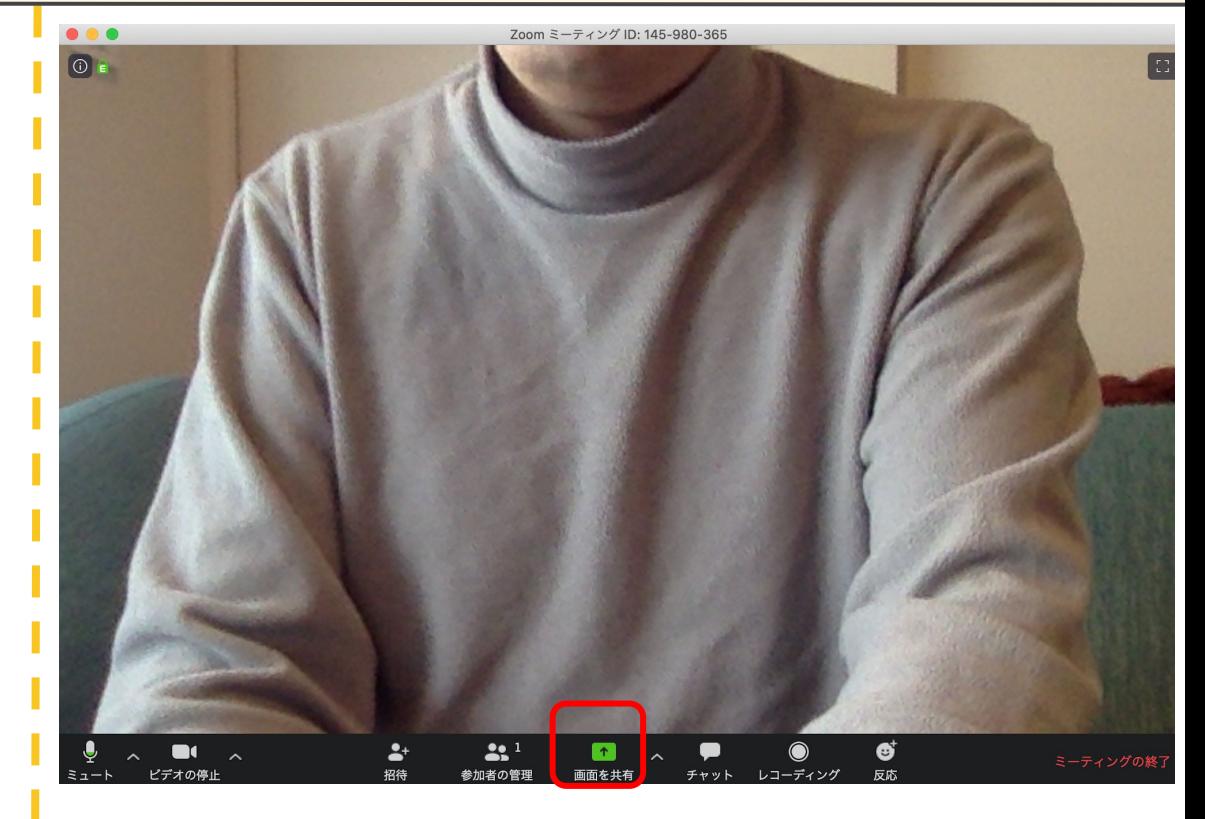

4.通話できるか確認しましょう

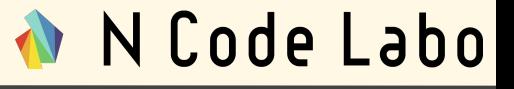

右図のように、画面共有をかけたい 画面を選択する画面が出たら、任 意で一つ画面の共有をしてくださ い。

【Mac䛾み】 もし、右図のような画面ではない場 合、2ページ先を確認してください。

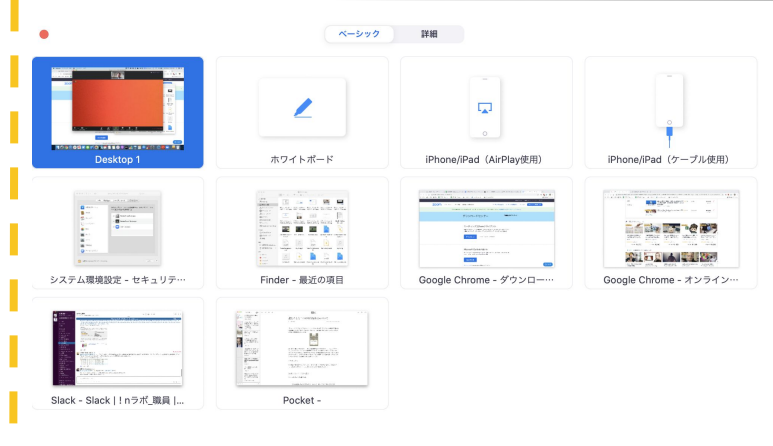

□コンピューターの音声を共有 □ ビデオクリップに対して画面共有を最適 画面の共有

4.通話できるか確認しましょう

画面の共有をすると、画面中央上 部に「共有の停止」のボタンが出現 します。こ䛾ボタンがある間、画面 の共有がされています。

また、画面の共有がされている間 は、画面端にワイプで通話の様子 が表示されます。

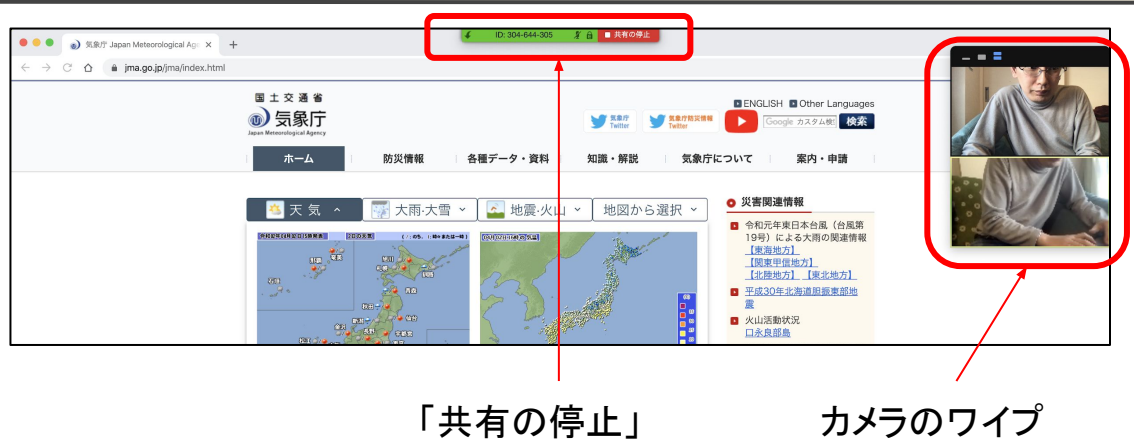

# N Code Labo

4.通話できるか確認しましょう

N Code Labo

【Mac䛾み】

右図䛾ような画面になってしまう場 合、画面共有をするための設定を する必要があります。

次のページを参考にしてください。

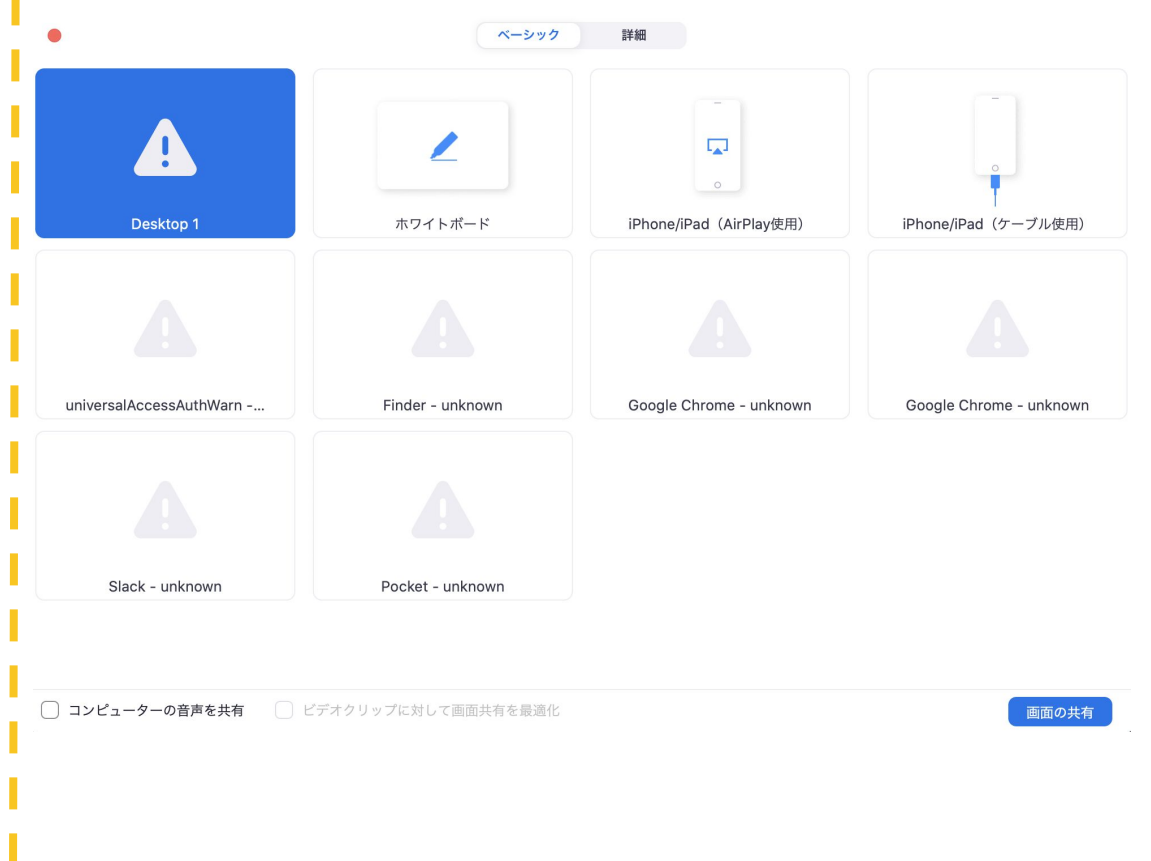

N Code Labo

【Macのみ】 「システム環境設定」 ↓ 「セキュリティとプライバシー」 ↓ 「プライバシー」 ↓ 「画面収録」

䛾「Zoom.us.app」にチェックをつけ てください。

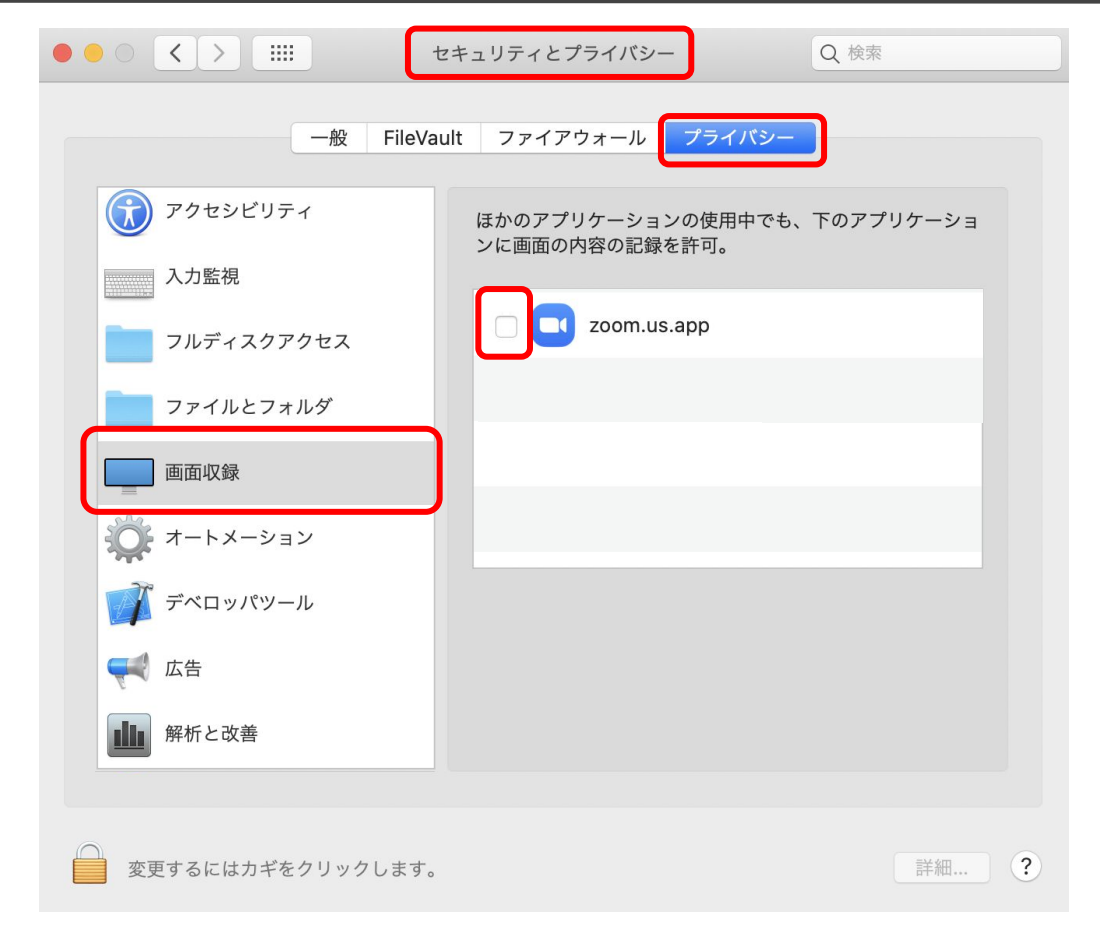

Zoomでオンライン授業をするため䛾導入手順を解説しました。 Windowsの場合、異なる画面やエラーへの対処が異なることもあり えます。

オンライン授業開始前に必ず確認してください。

N Code Labo